## **VPN – IFSP – Piracicaba**

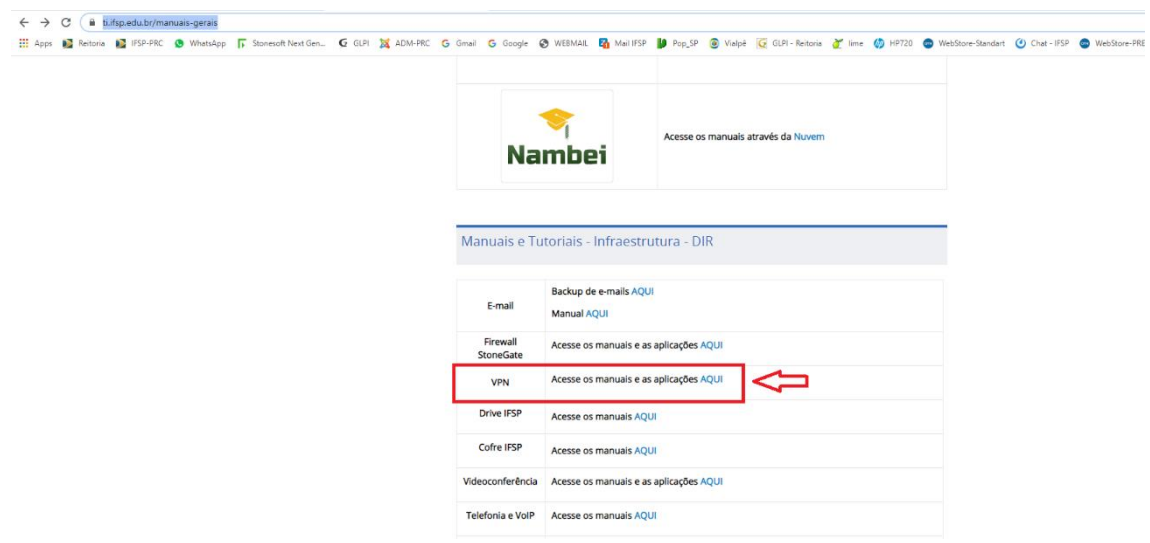

Acessar o endereço: <https://ti.ifsp.edu.br/manuais-gerais> - Localizar o item VPN, clicar nele para abrir a página seguinte.

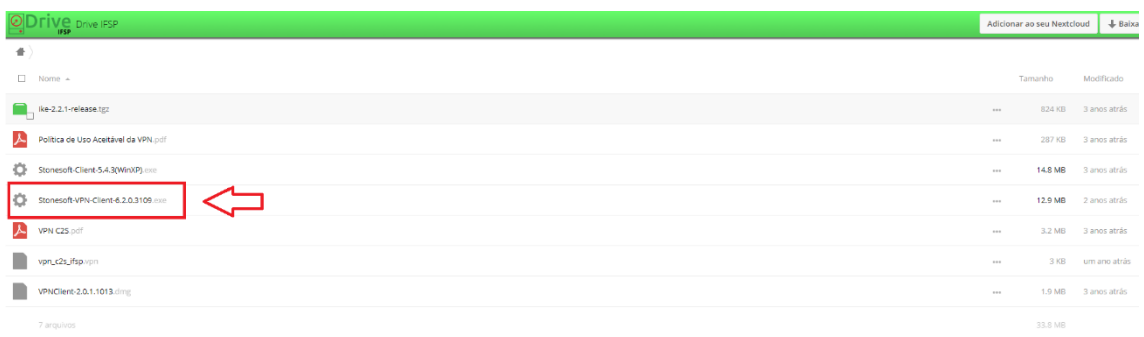

Clicar no item conforme figura acima para baixar o software VPN-Client.

## **Instalação:**

Após o download do software localizá-lo (geralmente está na pasta downloads).

Dar um duplo clique no software **D** Stonesoft-VPN-Client-6.2.0.3109

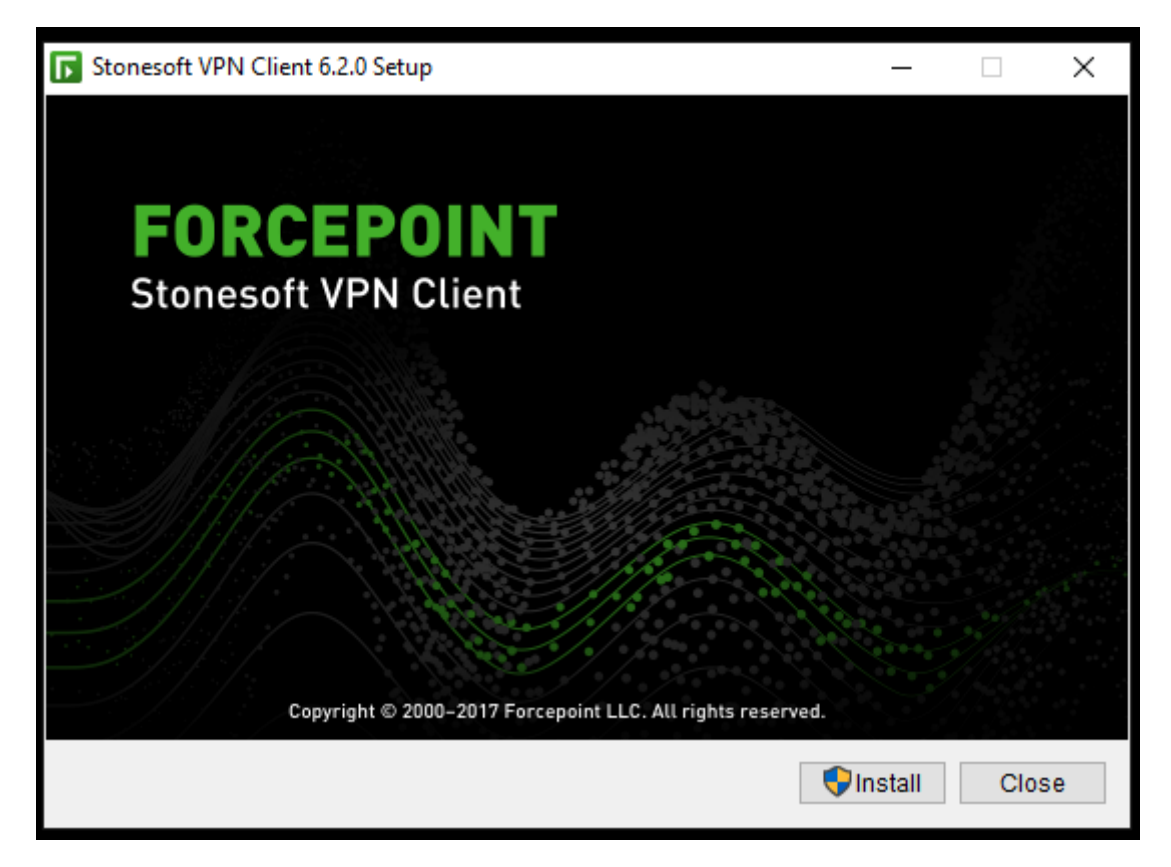

Clicar no ícone Install

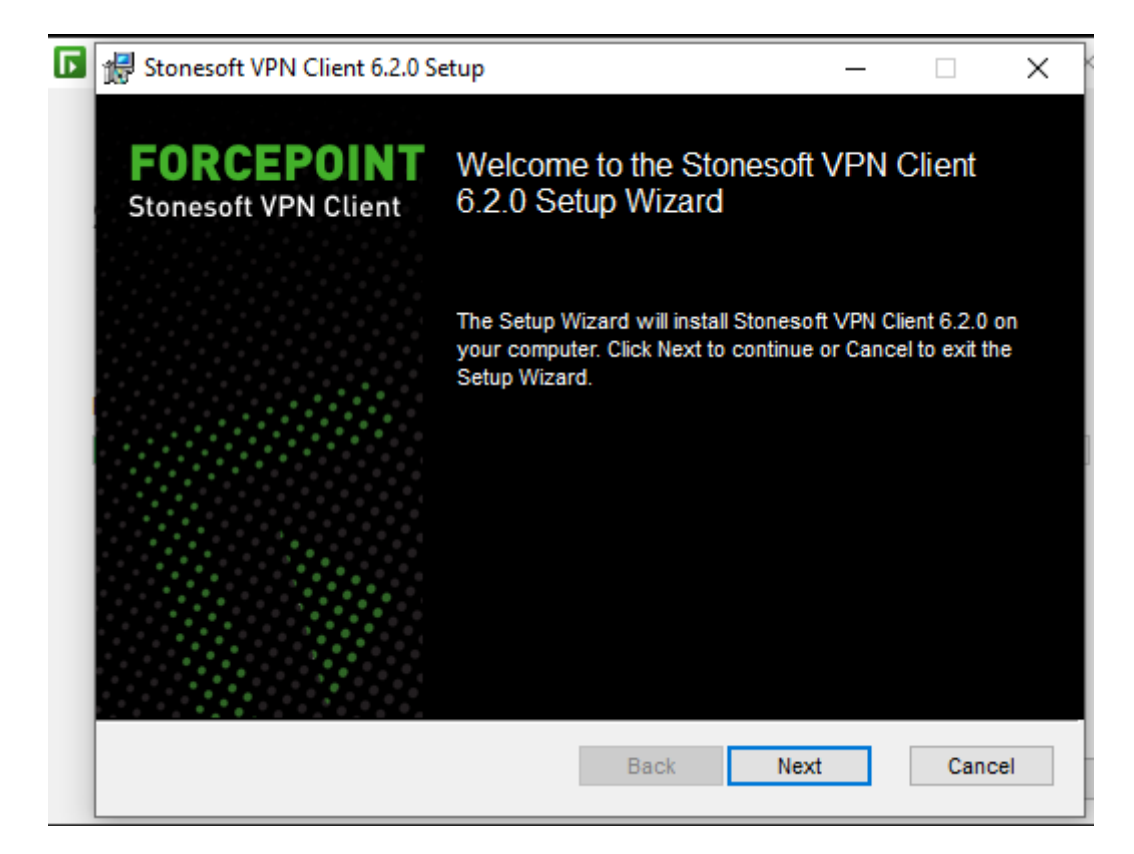

Clicar no ícone Next

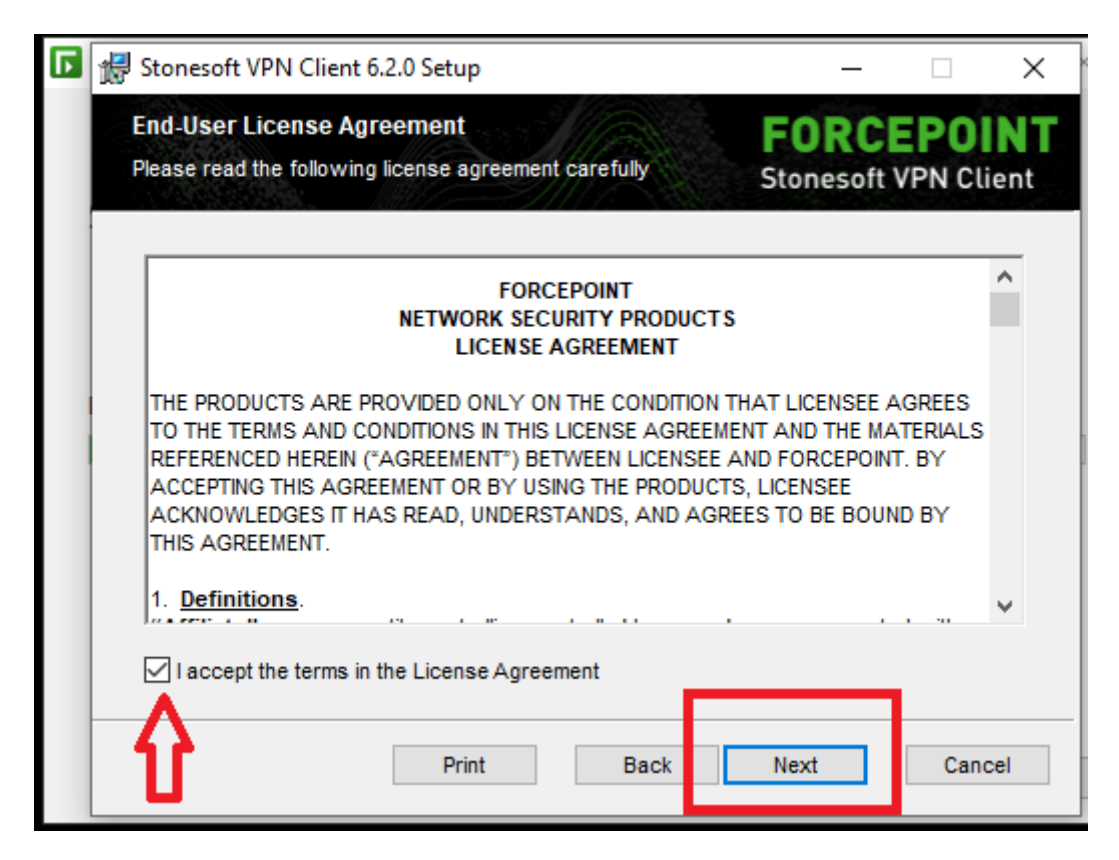

Marcar a opção I accept...

Clicar no ícone Next

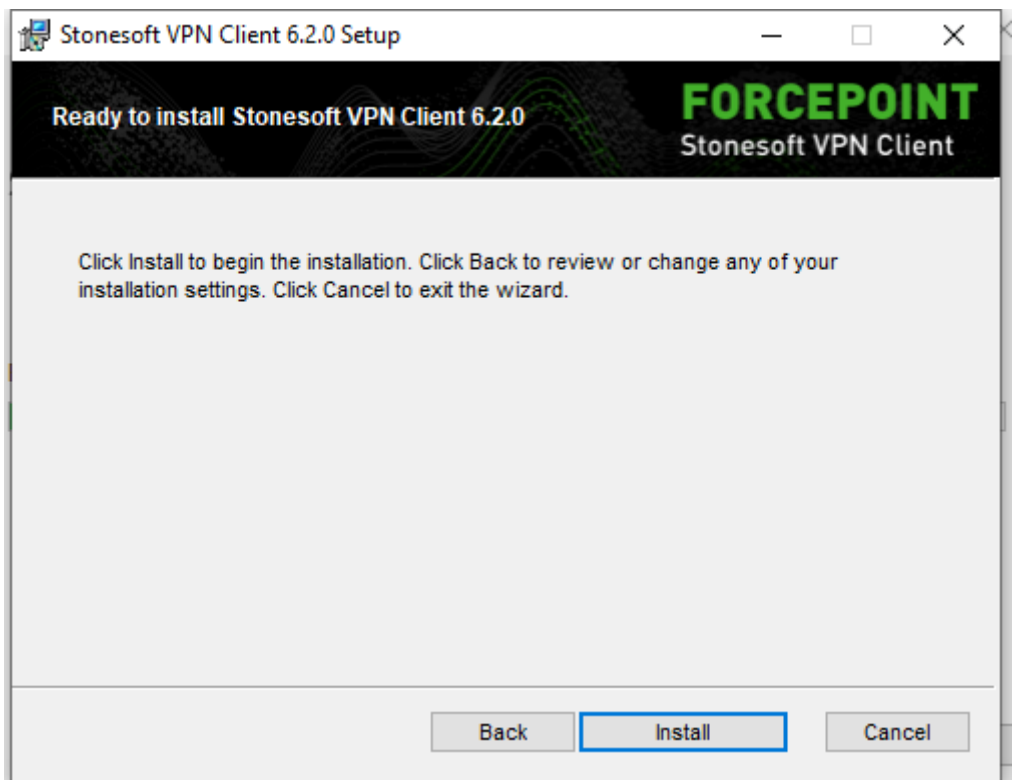

Clicar no ícone Install

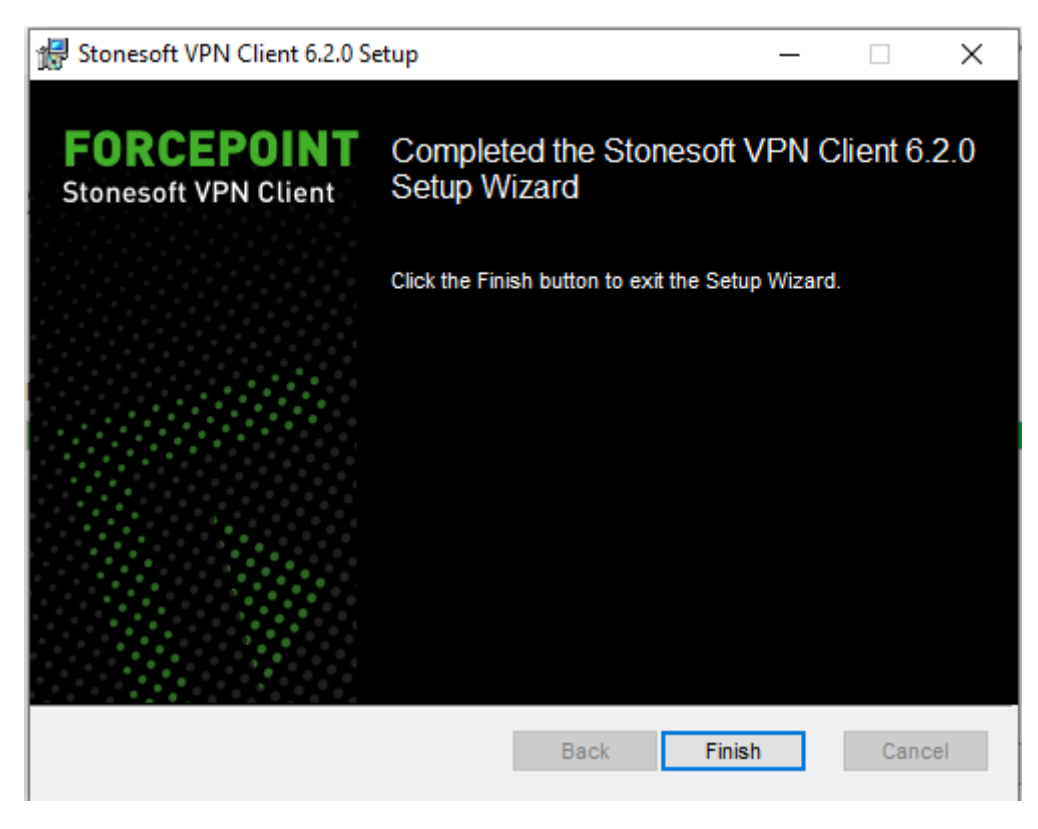

Clicar no ícone Finish

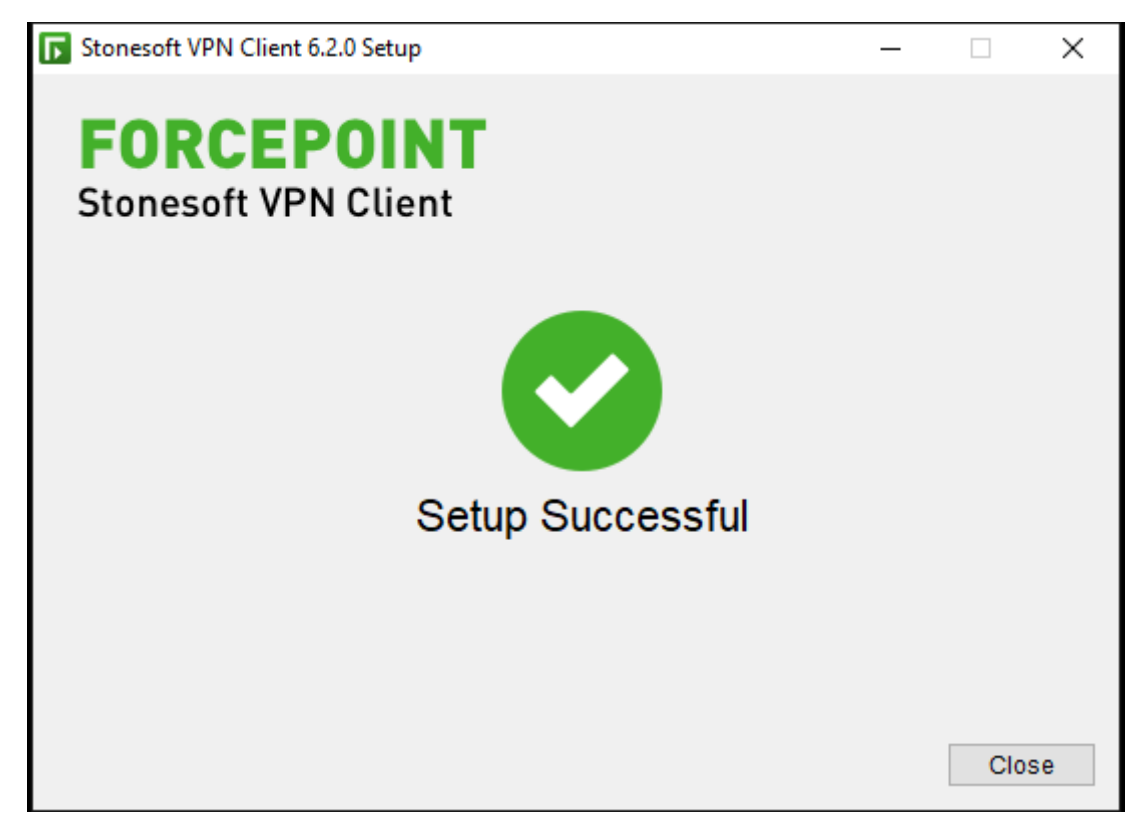

Clicar no ícone Close

## **Configurando a VPN**

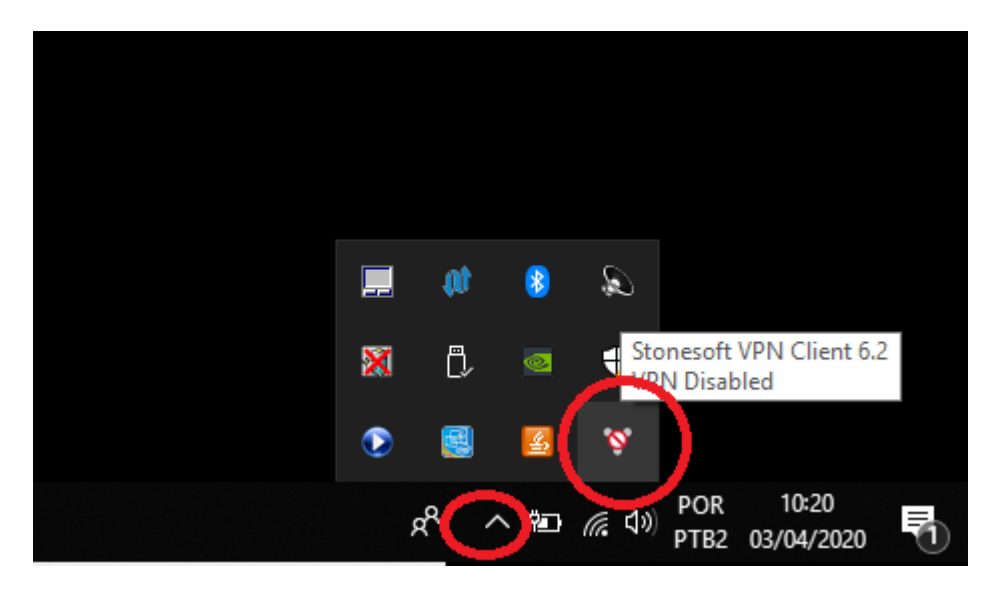

Após a instalação do Client – VPN irá aparecer um ícone perto do relógio, conforme mostrado na figura acima, para que o ícone seja mostrado clicar na seta ( ^ ) conforme figura acima.

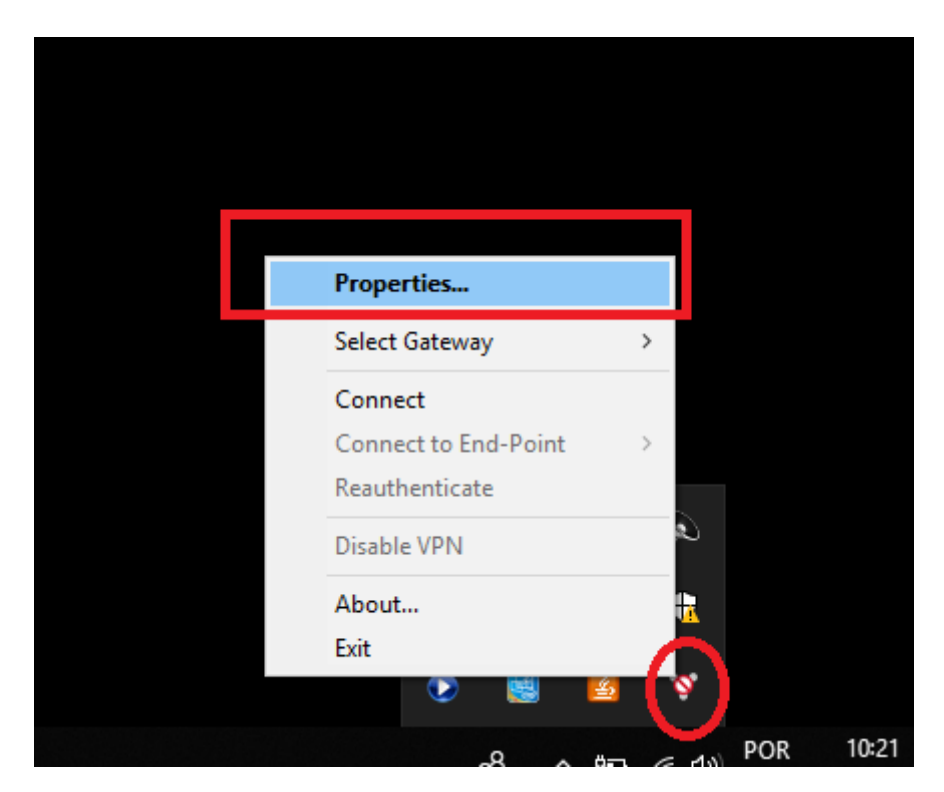

Clicar com o botão direito do mouse em cima do ícone da VPN e escolher a opção Propriedades

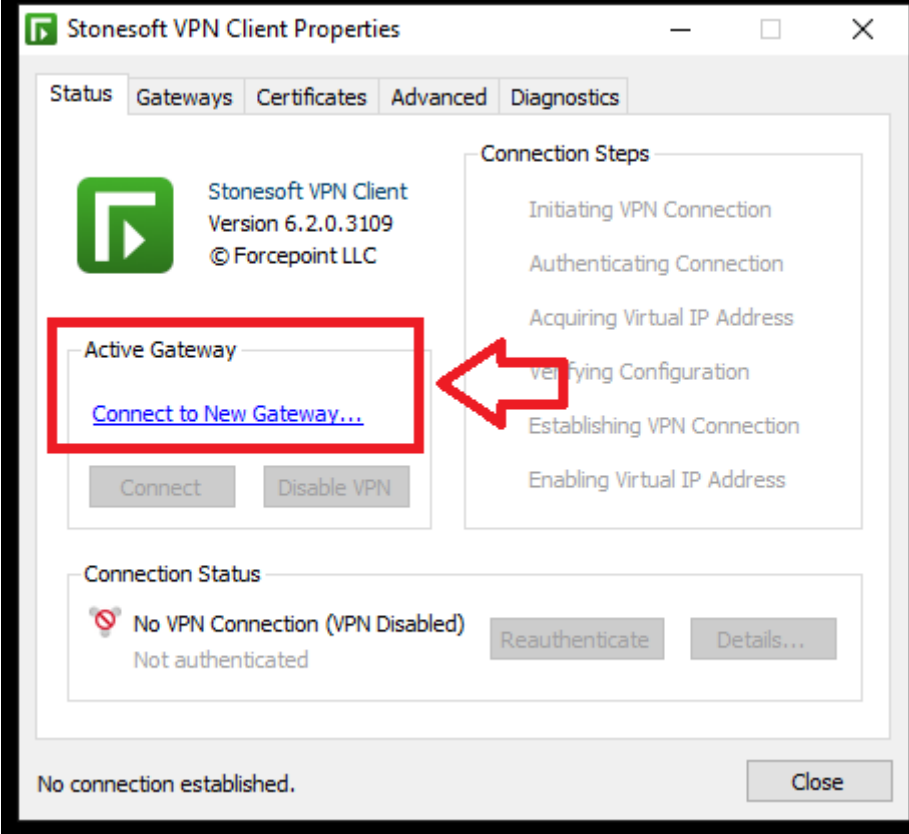

Clicar em Connect to New Gateway, conforme figura acima.

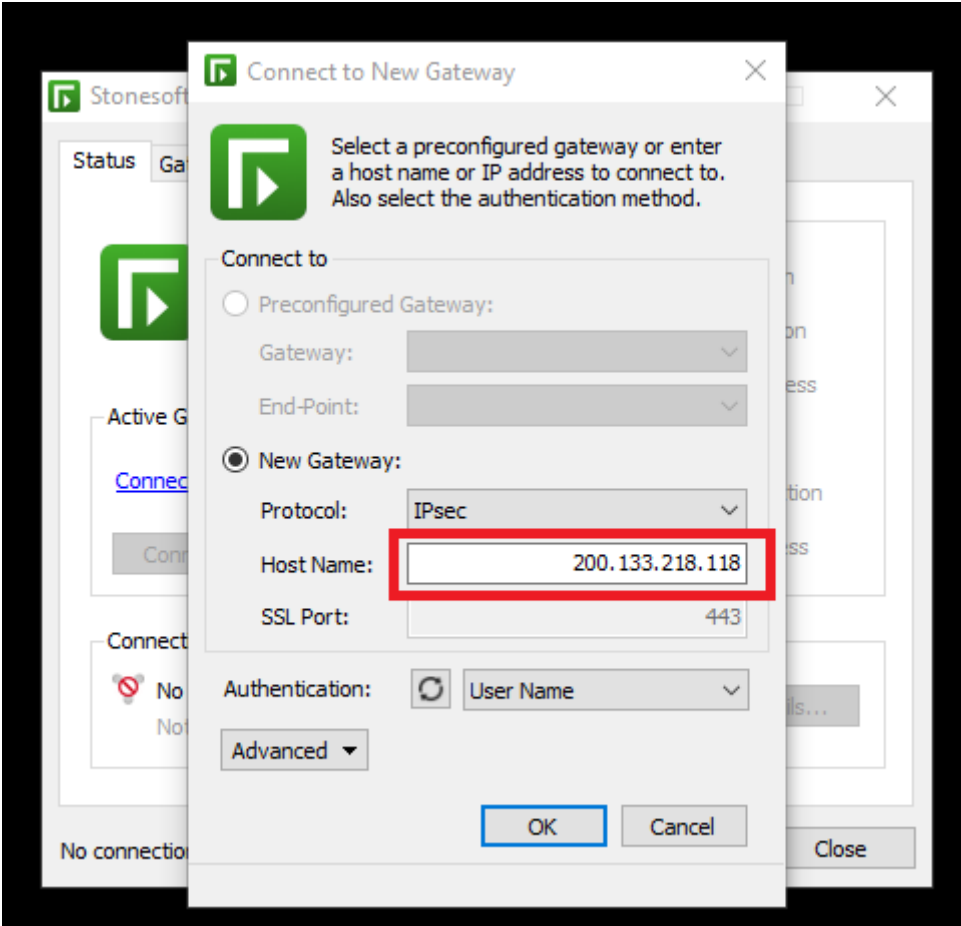

Configurar o item Host Name conforme figura acima: 200.133.218.118

Clicar em OK.

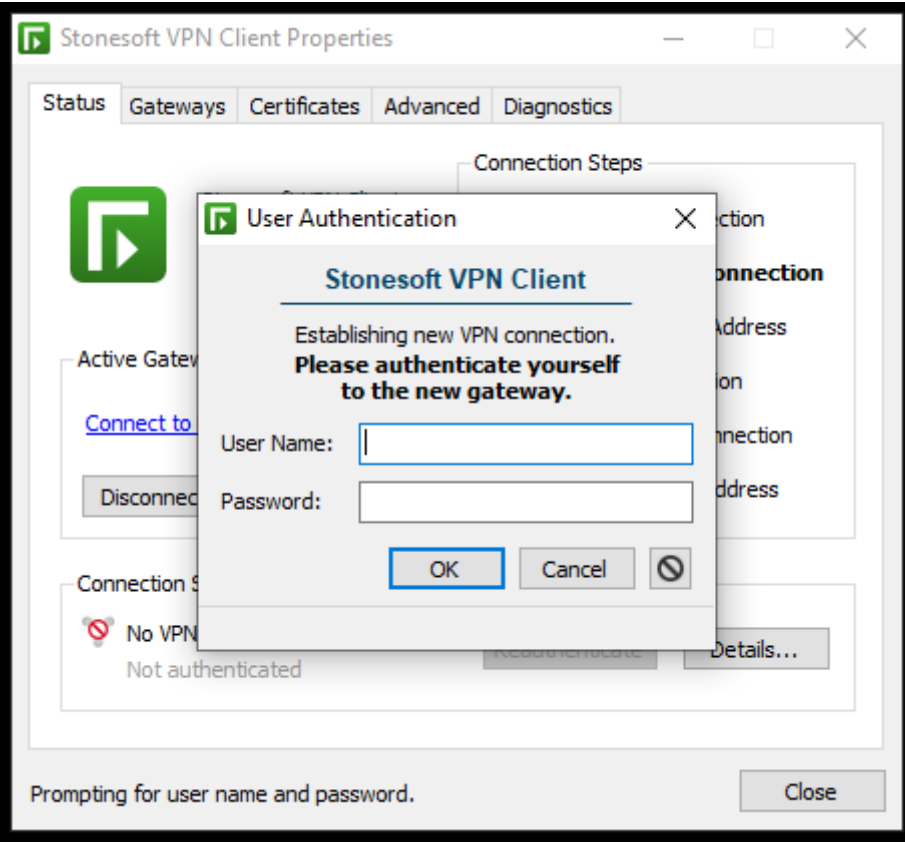

Nesse momento será solicitado o nome e senha do usuário:

Obs.: É o mesmo que você utiliza para logar nos computadores do IFSP-PRC.

Ex.: Usuário = pc112998 – Senha: xxxxxxx

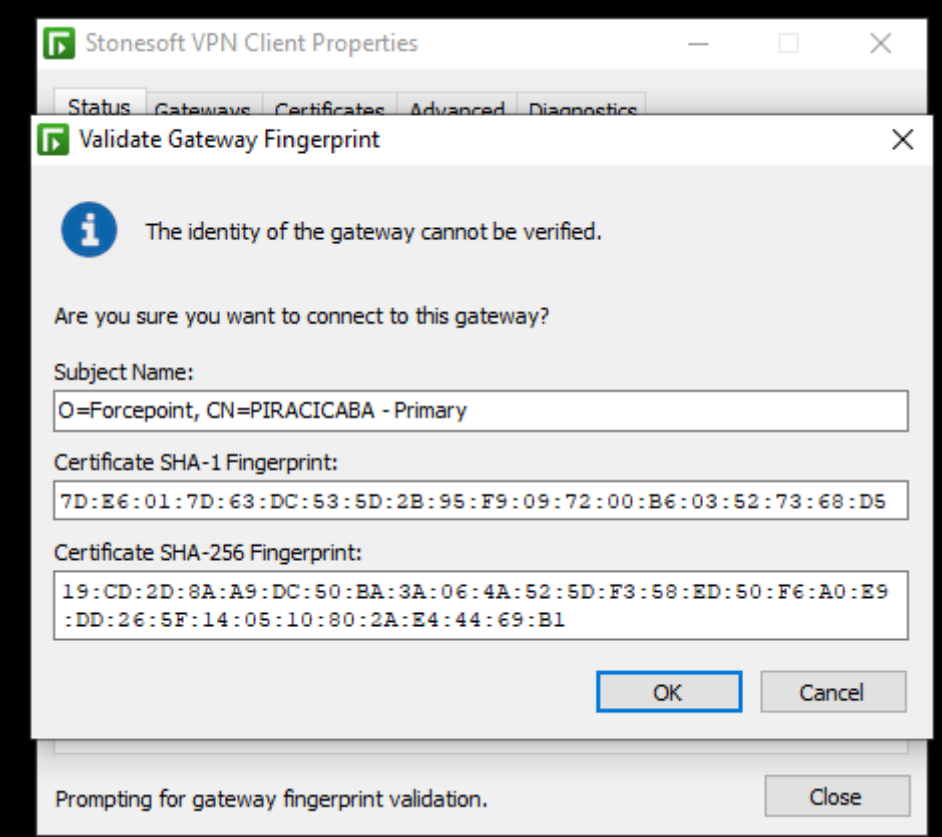

Após a autenticação ira aparecer a tela acima, só clicar em OK.

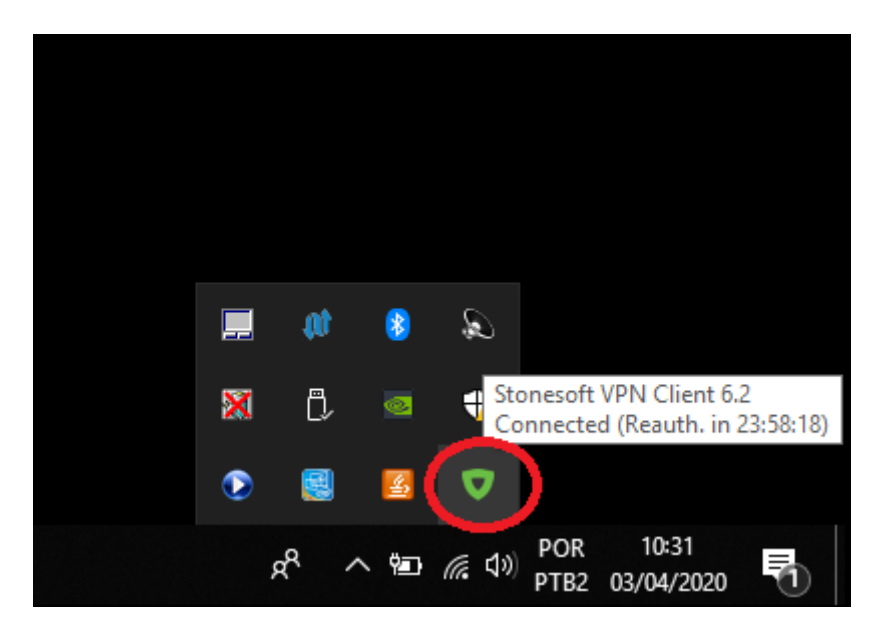

Após a autenticação o ícone do Client VPN irá ficar verde como mostrado na figura acima, neste momento seu computador já estará conectado à rede do IFSP-PRC.

## **Acessando as pastas da rede**

Para acessar a Pasta de rede correspondente ao seu setor.

Apertar as teclas Windows + R

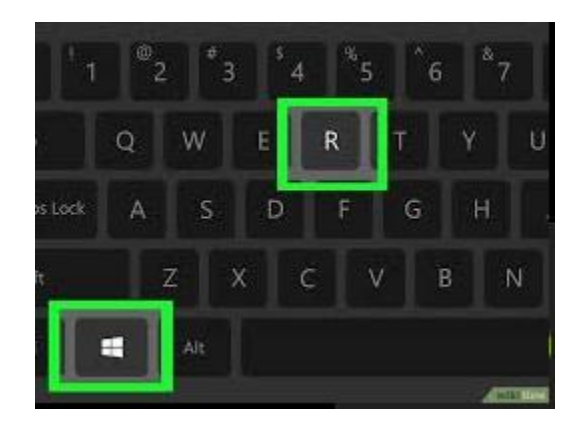

Então abrirá a janela EXECUTAR

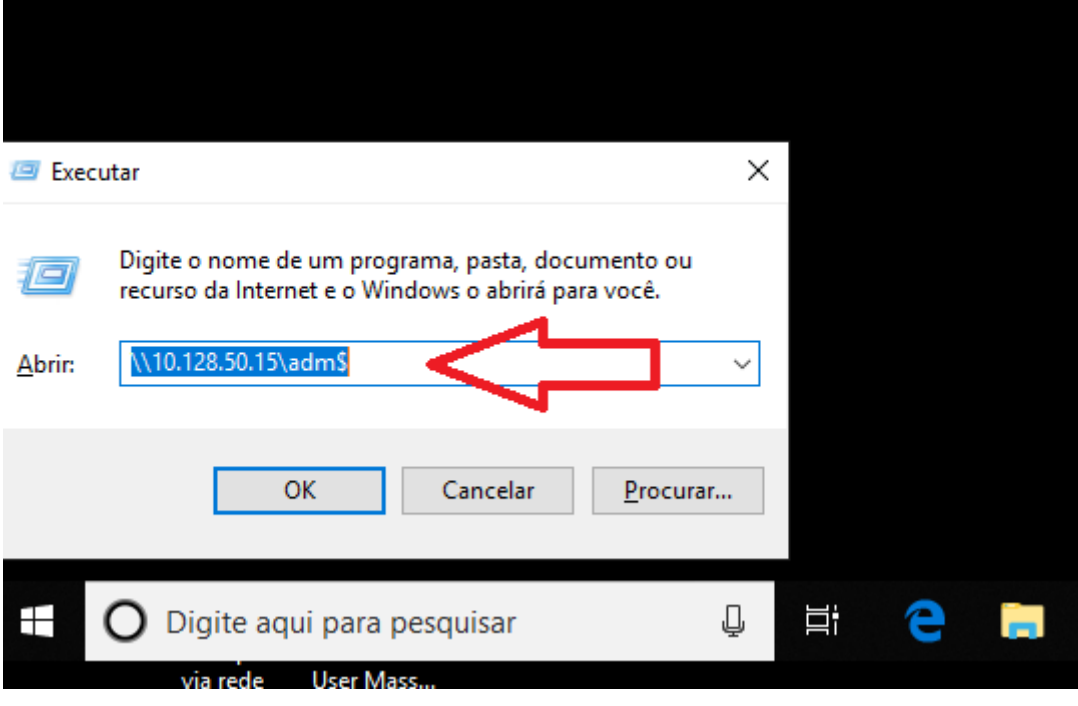

Digitar: [\\10.128.50.15\adm\\$](file://///10.128.50.15/adm$) e apertar a tecla Enter

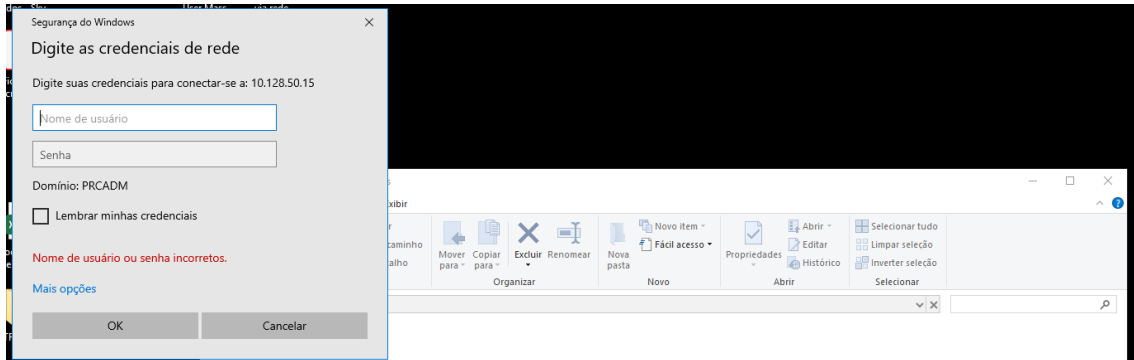

Novamente serão solicitados usuário e senha:

Obs.: É o mesmo que você utiliza para logar nos computadores do IFSP-PRC.

Ex.: Usuário = pc112998 – Senha: xxxxxxx

Clicar em OK.

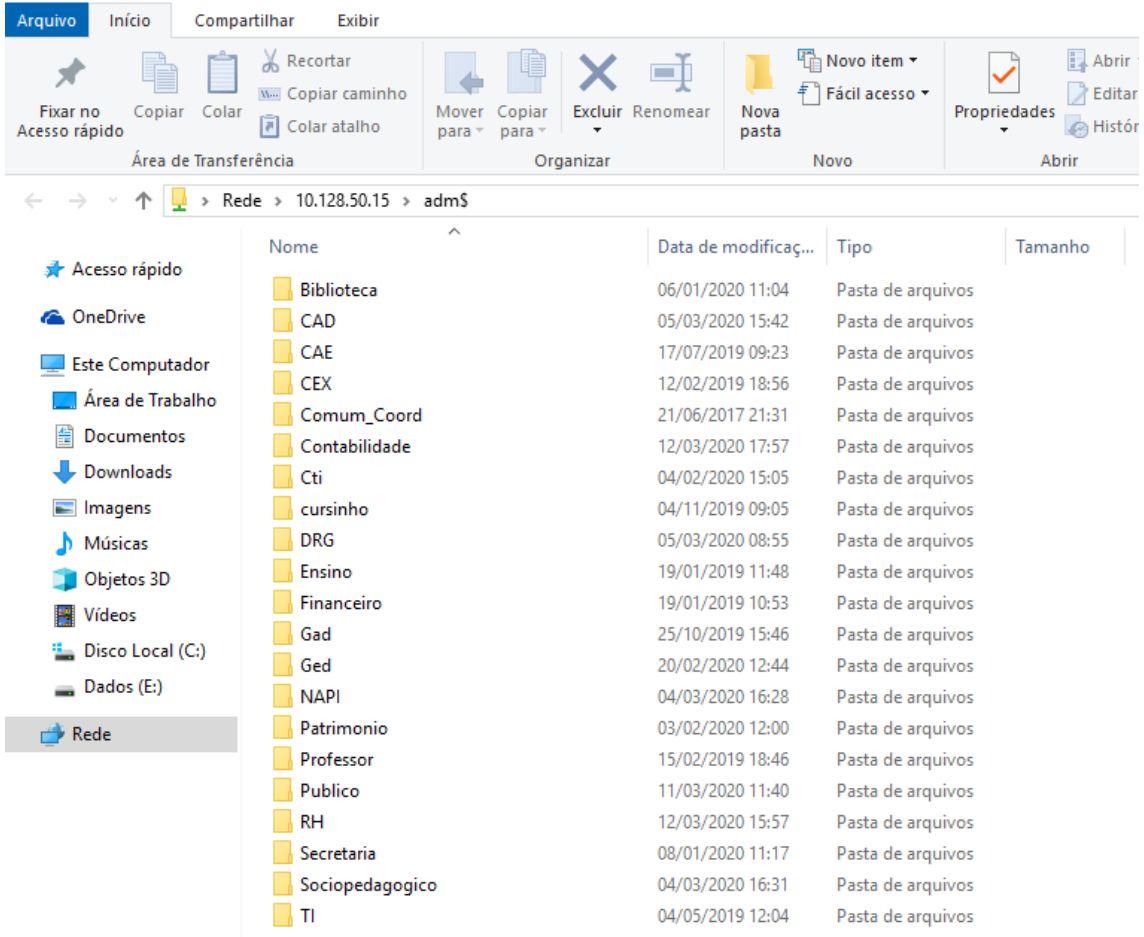

Pronto: Você já está acessando as pastas de rede, clicar em cima da pasta correspondente ao seu setor (o usuário só tem permissão de acessar a pasta do setor).